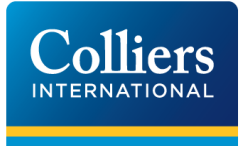

# Quotations Module

CONTRACTOR INSTRUCTIONS Last Updated: October 2018

PREPARED BY: eCommerce | Business Services

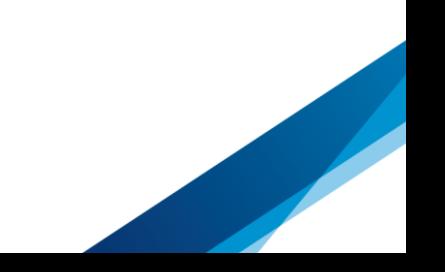

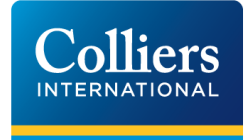

**Syderies** 

# TABLE OF CONTENTS

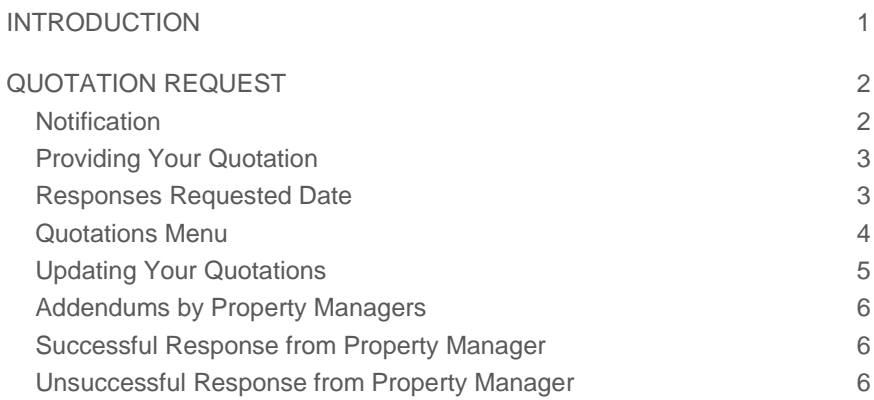

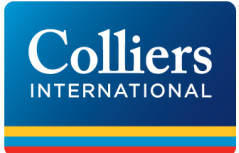

## <span id="page-2-0"></span>INTRODUCTION

Colliers International provide a "Quotations Module" to enable our property managers to request quotes from multiple contractors on one record providing a more efficient process to monitor quotations received.

The module creates a quote request which is sent to multiple contractors, responses are received, compared, accepted or rejected on the property portal/website. When a quote is accepted the system changes the quotation into a work order and it is sent to the contractor using the Work Request System through the normal procedure.

When a contractor is requested to quote for work a notification email will be sent to the contractor's designated email. Each contractor on the Colliers' system is provided with one login account and one email address that receives work orders. However if you require a specific email address for quotations please advise us and we can ensure that any quotation requests will be sent to that designated email account and a login is not required providing the person who receives the quote request saves the email and uses the link in the email to action or update the quote or provide comments.

Please contact the below should you require a specific quotation request email:

[claire.normanton@colliers.com](mailto:claire.normanton@colliers.com)

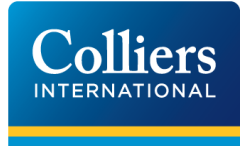

# <span id="page-3-0"></span>QUOTATION REQUEST

### <span id="page-3-1"></span>**NOTIFICATION**

When a property manager sends a quotation request you will receive an email notification.

The email subject Line will read:

#### **Quote Request [QR-F3A765] Awaiting Quote – then the Property Address**

In the email notification will be a link. Click on the link and you will be directed to the page to view the request.

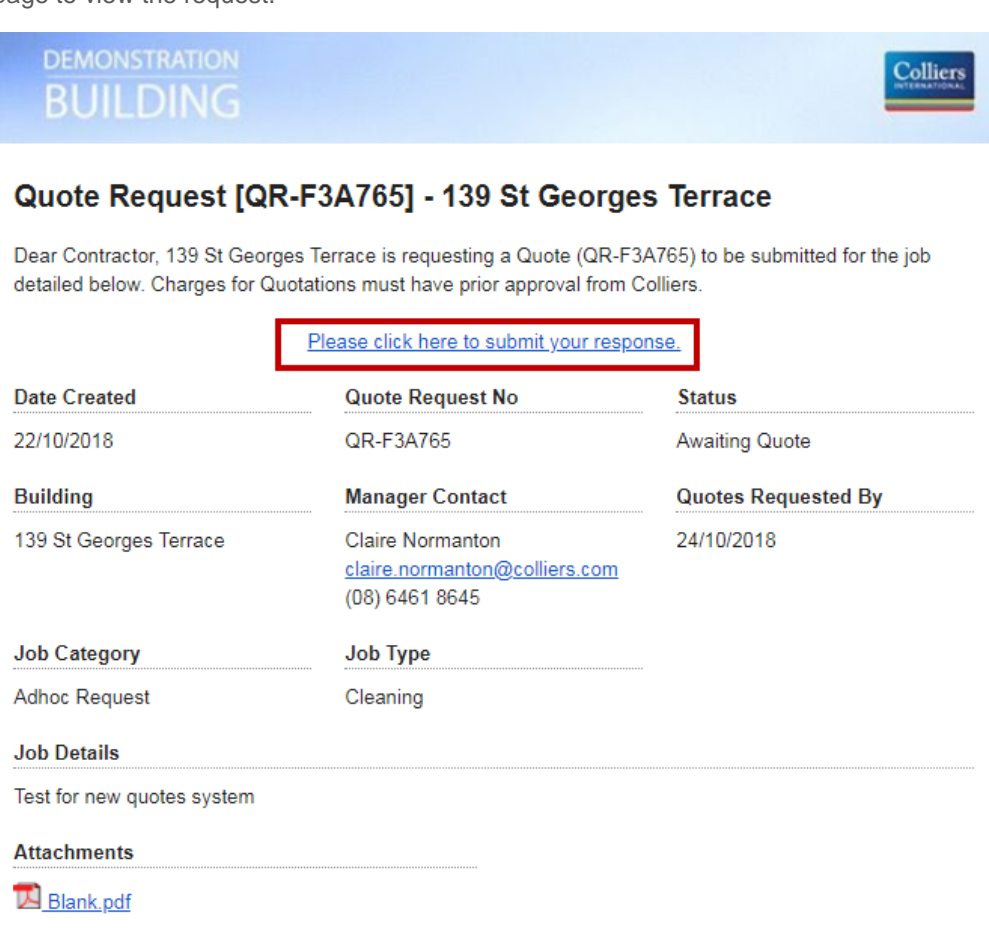

Each quotation request will have a unique QUOTE REQUEST NUMBER beginning with QR and will detail the quotation information being requested for that property address.

Any quotations requested through the Quotations module cannot be accepted by external email as the system will not allow managers to upload quotations from you.

### <span id="page-4-0"></span>PROVIDING YOUR QUOTATION

To provide your quotation complete the form by entering the total amount of the quote **excluding GST.**

Enter comments regarding your quote – this is a compulsory field.

Attach a copy of your quote or other files eg images etc using ADD ATTACHMENT

Click on SUBMIT QUOTE RESPONSE

*Using the "Submit Comment Only" enables you to communicate with the property manager regarding the quotation without submitting should you have any queries prior to submitting your quotation.*

Please note that once you submit your quotation response the status on the page will change to "Quote Submitted"

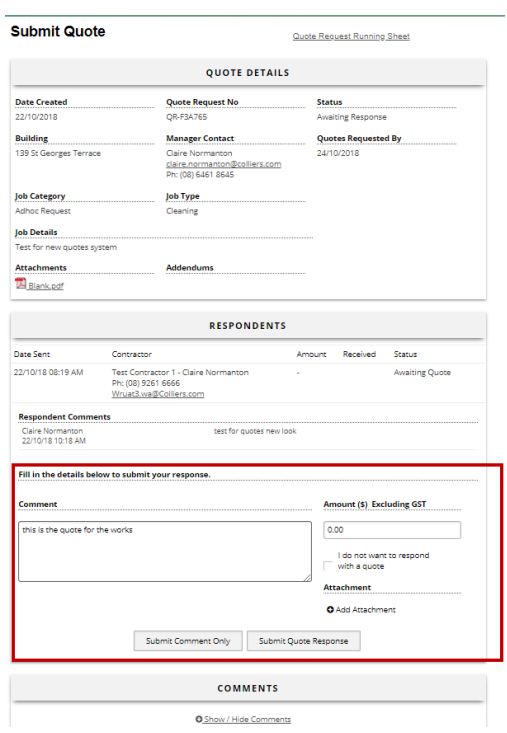

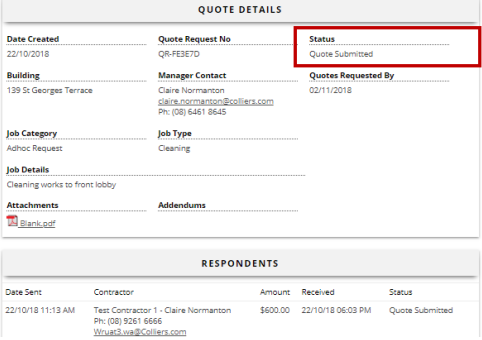

#### <span id="page-4-1"></span>RESPONSES REQUESTED DATE

Please ensure you complete your quotation prior to the "Responses Requested By". Reminders to submit your quotation will be sent out through at the automated timings set by the property manager.

After submitting your quotation the property manager will receive a notification.

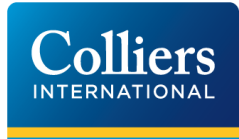

### <span id="page-5-0"></span>QUOTATIONS MENU

If you are the designated contact for all work requests and also receive requests for quotations you will be able to see a new menu item called QUOTATIONS.

Any requests from Colliers for quotations will be displayed in the Request List menu under the relevant property by selecting the filters at the top of the page (view all buildings).

If you have a specific email set up to receive quotations, this recipient does not need a login to the portal but rather uses the link in the email to upload the quote

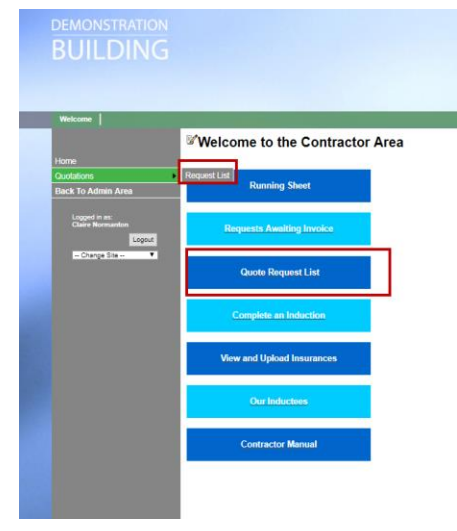

By clicking on the DETAILS link you can view the Quote Request.

#### **Quote Requests**

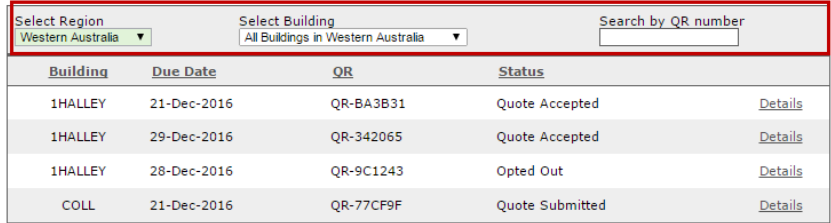

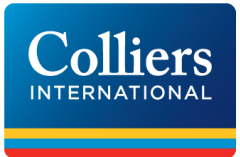

#### <span id="page-6-0"></span>UPDATING YOUR QUOTATIONS

Providing the Quote Request Closure Date has not expired or been finalised by your property manager you can update your quotation with any comments, pricing etc.

Simply enter in additional comments eg Replacement of quotation and upload your new quotation using the add attachments option.

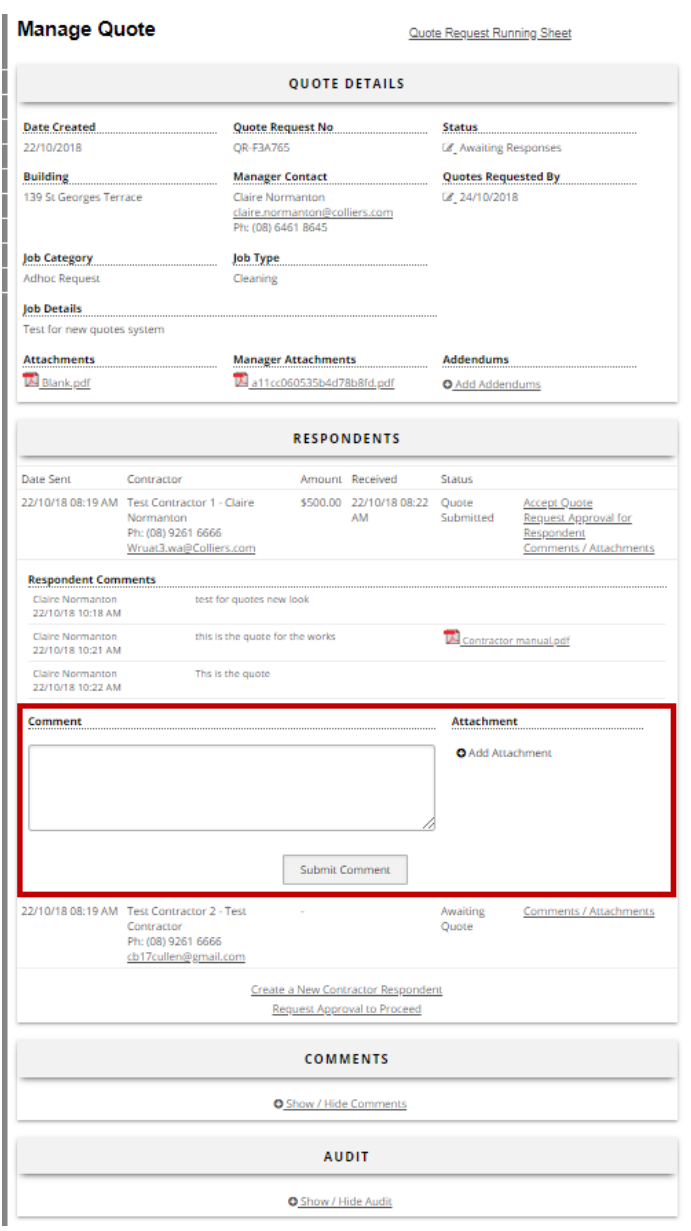

When you resubmit your quotation by clicking on "Submit Quote" the property manager will be sent a notification advising them of your updates.

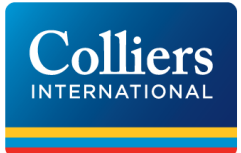

#### <span id="page-7-0"></span>ADDENDUMS BY PROPERTY MANAGERS

If a property manager adds an Addendum (change) to the quotation you will receive an email notification.

The subject line will read (example):

Quote Request [QR-2E3BAF] Quote Submitted - 139 St Georges Terrace - Quote Request [QR-2E3BAF] - 139 St Georges Terrace Addendum added for Quote Request. ...

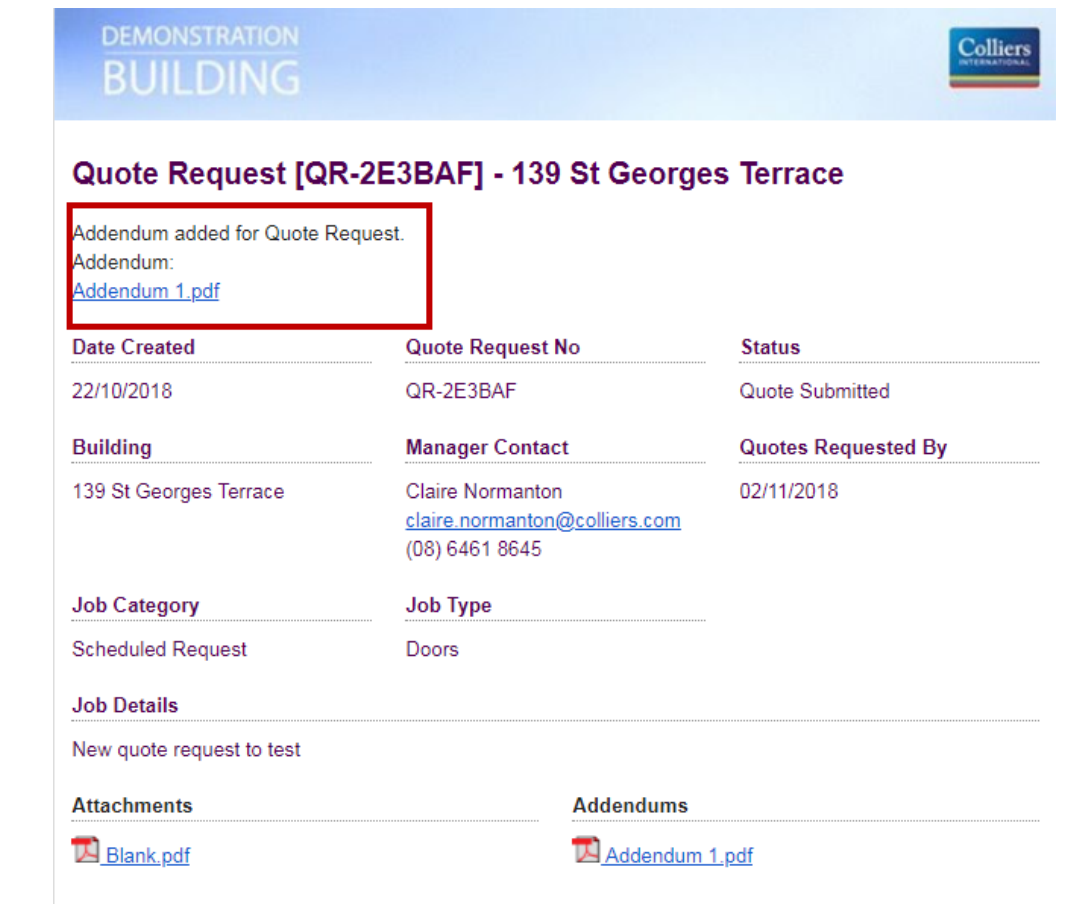

Click on the link in the email to view the quotation and make any changes required.

#### <span id="page-7-1"></span>SUCCESSFUL RESPONSE FROM PROPERTY MANAGER

If your quotation is successful you will receive an email accepting the quotation followed by the relevant work order for the works which will include a copy of the quote request and any attachments you uploaded to your quote response.

#### <span id="page-7-2"></span>UNSUCCESSFUL RESPONSE FROM PROPERTY MANAGER

If you are unsuccessful in winning the work you will be sent a notification from the property manager.